### **Milford GIS Viewer Instructions**

To access the website and related information go to the Town of Milford's Community Development website at: www.Milford.nh.gov and click on the Community Development Department.

\*\*\*Note: If the webpage does not fully load click on the Compatibly View button  $\left|\bigotimes\limits_{i=1}^n\right|$  next to the address bar in Internet Explorer. \*\*\*

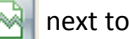

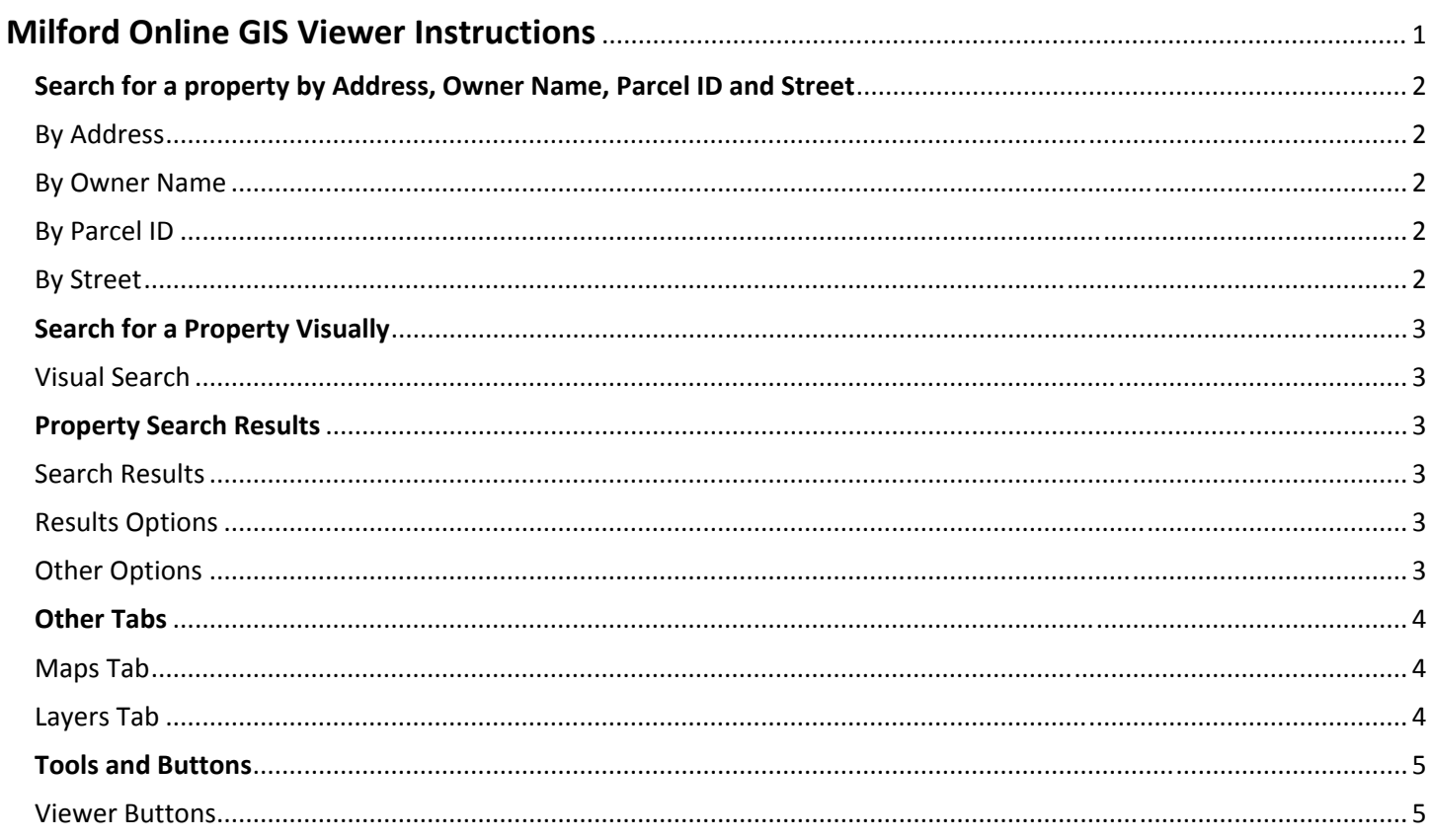

# **Search for a property by Address, Owner Name, Parcel ID and Street**

#### By Address

Enter the address number of a property only (i.e. **19** for 19 South Street) OR the number and full street information (i.e. **19 South St**).

- For greater results use the least amount of information (i.e. just the number **19**) or only the first letters of the street (i.e. **19 Sou**), and choose from the results.
- If the suffix or type of street is unknown (i.e. St, Dr, Ct etc.) leave it out.
- For Condominiums or multiple building addresses on one parcel, only use street number for search and select from results list (i.e. **486** for 486 Nashua St #101).

#### By Owner Name

Enter the owner's last name, first name (i.e. **Smith, John**).

- For greater results use last name only (i.e. **Smith** for John Smith) or only the first several letters if spelling is unknown (i.e. **Smi**) , and choose from the results..
- If owner is a trust try the first OR last name of the trust (i.e. **Windsor** for Windsor Family Trust).

#### By Parcel ID

Follows the same format as the Assessing database: **001‐002‐003‐004**, Map number =001, Lot number=002, Sublot number=003 and Sublot2 number=004.

- For greater results use map number only (i.e. **043** will return all the properties on map 43)
- To search for Condominiums or properties with multiple buildings on one parcel use both the Map and Lot number (i.e. **043‐060** will return all the properties on map 43, lot 60, including all the condominiums on the property 043‐ 060‐00C‐001 and 043‐060‐00C‐002).

#### By Street

Enter the street name only (i.e. **Elm St**).

• For greater results use street only without street type (i.e. **Elm** for Elm St) or first letters of street name (i.e. **Ann** for Annand Dr)

# **Search for a Property Visually**

#### Visual Search

- Select the **Zoom In** button and draw a square on the area of the map you wish to zoom in on.
- Continue zooming in until the property of interest is clearly displayed. Once zoomed in additional layers of information will appear, including street names and buildings.
- Select the **Select Map Elements** button. Once selected the **Selection Criteria window** will open with a drop down box listing the selectable layers (i.e. **Parcels** or **Buildings**) and the selection options (i.e. Create a new selection, etc.).
- Click on the property or click and drag, to select multiple properties.
- Information on the selected properties will appear in the **Results** tab.

### **Property Search Results**

#### Search Results

Search results are listed on the **Results** tab to the left of the Viewer. Use the bar to the right of the Results tab to scroll through the list. The following information is listed for each of the returned properties:

- Map and Lot number
- Owner name
- Property address

#### Results Options

Each search result property has the following options:

- **Zoom:** Focuses the GIS Viewer window on the property and outlines it.
- *Details:* Opens the **Details Window** with basic Assessing information (**Owner**, **Sales**, **Assessment**, & **Buildings**), **Links,** which links to the property on the Google Maps and BING websites, and **Scans,** which links to the Vision Assessment card for the property. Property Cards are in PDF format and can be zoomed in and out of or printed. Note: Pay attention to the Print Date located in the upper right-hand corner of the Assessing Card for the date the card was last updated. The website uses the property cards printed for the most recent tax billing cycle.
- *Zoom & Select:* Focuses the Viewer on property and selects it so further tools can be utilized.

#### Other Options

- *Select All:* Selects all search results properties and focuses the GIS Viewer to the closest extent showing all selected properties.
- *Export:* Exports the Map & Lot, Owner, Parcel address and Mailing address of results or selected properties to an excel file.
- *Mailing Labels:* Creates a Word document of labels including Map & Lot, Owner and Mailing address of results or selected properties.

## **Other Tabs**

#### Maps Tab

The **Maps tab** offers a variety of premade maps depicting specific information. The layers available in these maps are for the whole town but will display at any level of zoom. Several of the maps have specific information pertaining to specific areas of town (i.e. Floodplain) and as such will only appear different in the areas where lands are affected (i.e. along the Souhegan River).

- *Default:* Details Parcels, Addresses, Buildings, Hydrology (state), Railroad lines and Roadway layers
- *Base Map:* Details Parcels, Parcel ID's, Buildings, Hydrology (state), Railroad lines and Roadway layers
- *Floodplain:* Details the Approximate Floodplain, Parcel ID, Buildings, Hydrology (state), Railroad lines and Roadway layers
- *Parcels:* Details Parcels, Parcel ID's, Dimensions, Buildings, Hydrology (state), Railroad lines and Roadway layers
- *Parcels with Aerials:* Details aerial photography from a 2005 statewide flight with Parcels
- *TIF District:* Details the Base Map with the TIF District overlay (TIF District is located to the south of Old Wilton and Perry Roads.
- *Zoning:* Details the Base Map with the Zoning Districts overlaid (Residence A, B, & R, Commercial, Industrial, Limited Commercial Business, Integrated Commercial‐Industrial and Integrated Commercial‐Industrial 2)

#### Layers Tab

The **Layers tab** displays all of the layers available within the GIS Viewer. These layers can be turned on and off by checking their respective boxes. Some layers can only be seen when sufficiently zoomed in (i.e. address numbers will not be displayed when viewing the whole town as they would overlap and clutter Viewer). The legend information for each of the layers is available by clicking on the **+** or **‐** button next to each layer (i.e. see Zoning layer).

### **Tools and Buttons**

### Viewer Buttons

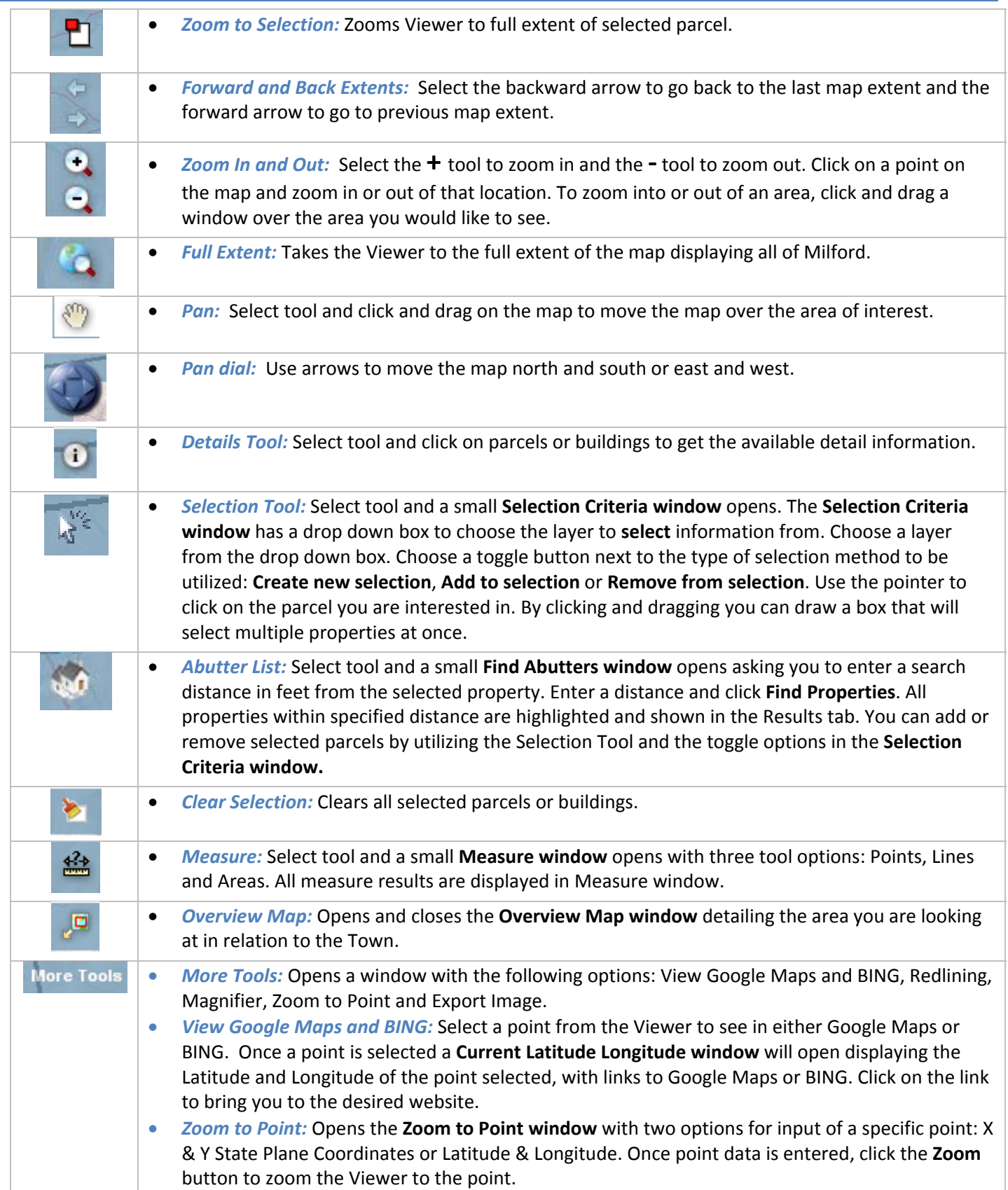

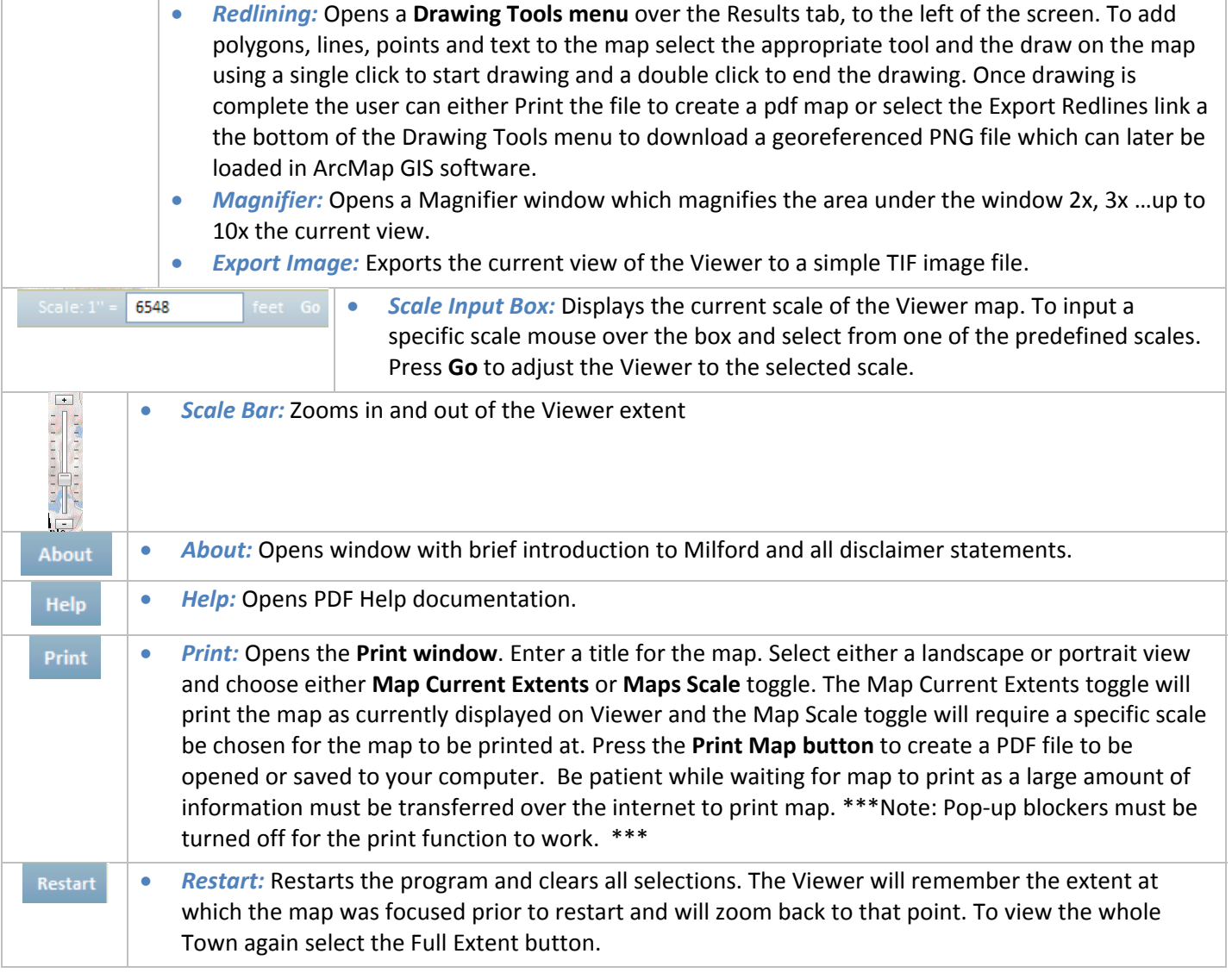